# OEE AuditRelease Note

### **Version 2.0**

 Deb-Tech Systems, Inc.Debbie.Olk@DebTechSystems.com847.854.3148

## What's New in 2.0

- Dashboard Multi-Level Filtering
- OEE Gains & Losses Group by date and Hierarchy<br>• OEE VID Irending house do we come are to last yes
- $\bullet$ OEE YTD Trending – how do we compare to last year
- $\bullet$ Availability Loss – Graphical Comparison by Device
- Availability Loss State Comparison % display
- • Pivot Grid - Enhancements
	- o Set Font Size
	- o Save Layout / Restore Layout
	- o Show and Hide Fields
	- o Define New Fields for your own calculations
- Shift & Job Data –
	- o Customized User defined fields
	- o Simple charting
	- o Undefined Shift Data find your missing data
- Customize column names for User Strings & Numbers
- New report All Production Shift Summary 1-page At<br>4-Glance  $\bullet$ A-Glance

## OEE Audit Dashboard – Additional Filtering

The **OEE Audit Dashboard** is presented when you first open OEE Audit.

The default display is for the last two weeks.

You can now customize **YOUR** dashboard to display only the data you want.For example, you may only

want to see the data associated with your shift, your specific lines.

You make your selection and then save as '**My Dashboard Layout**'.

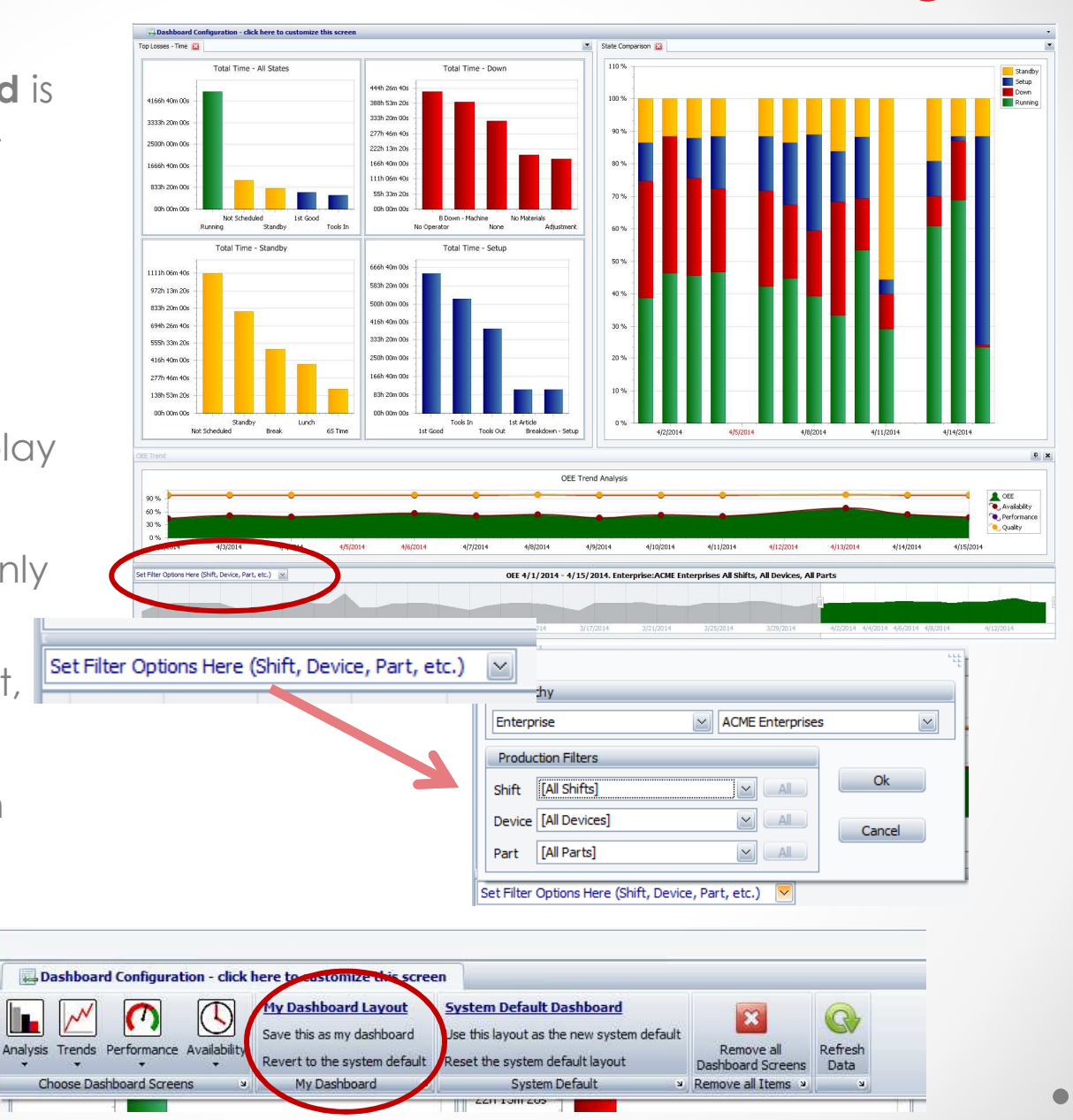

## OEE Gains & Losses - Group by Date or Hierarchy

The charts for **OEE Gains** and **OEE Losses** now let you display OEE, A, P & Q or all 4 elements by Date.

Depending upon the date range selected, you can display by Day, Week, Month, Quarter or Year.

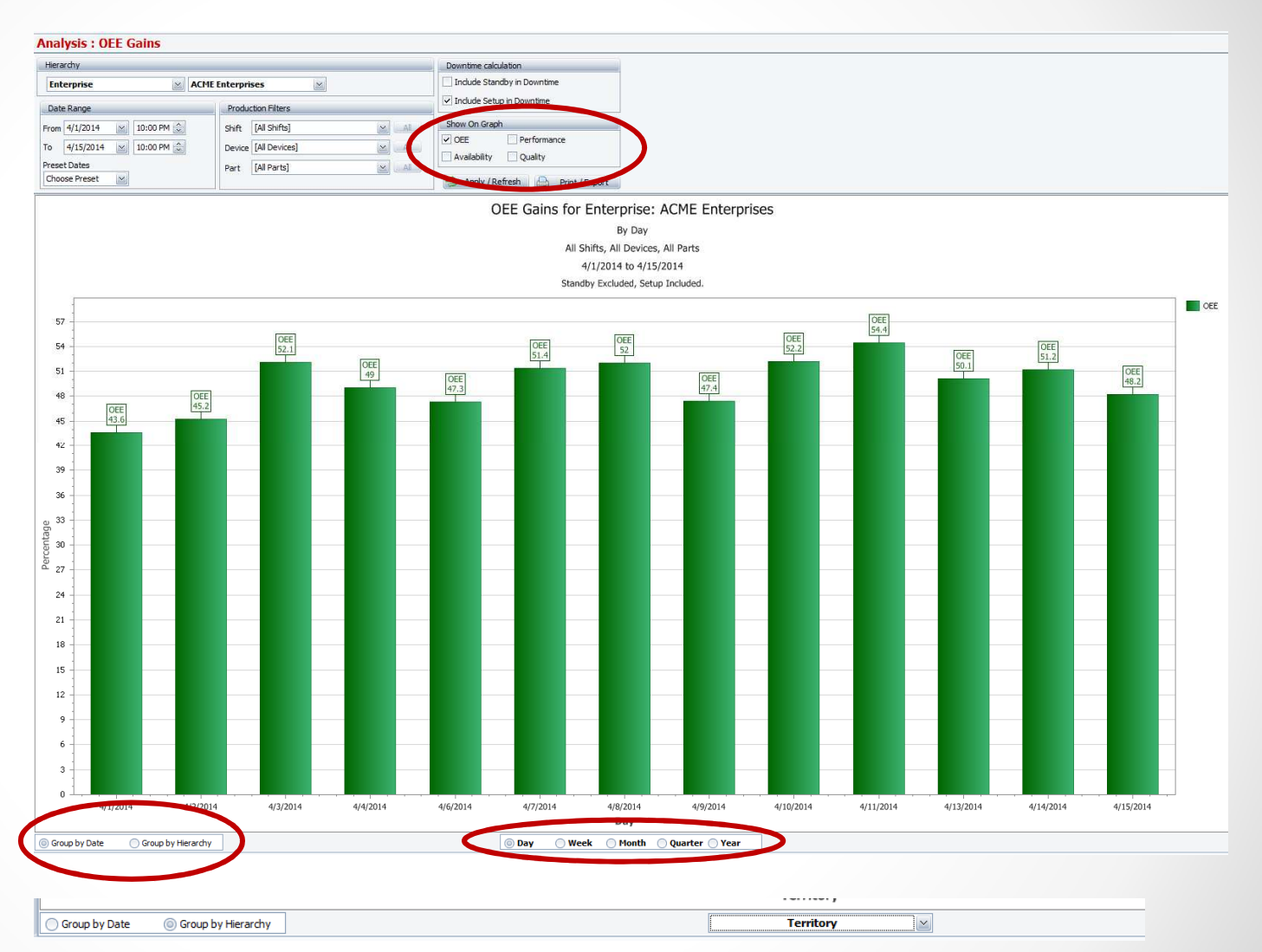

The year defaults to the current year and will provide the comparison to the previous year.

You can view YTD comparison on OEE, Availability, Performance or Quality.

 $\overline{6}$ 

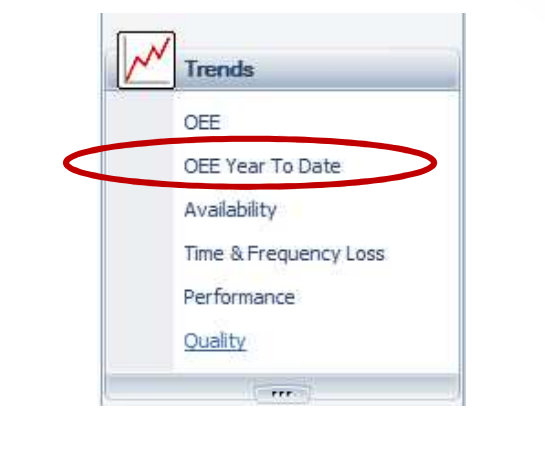

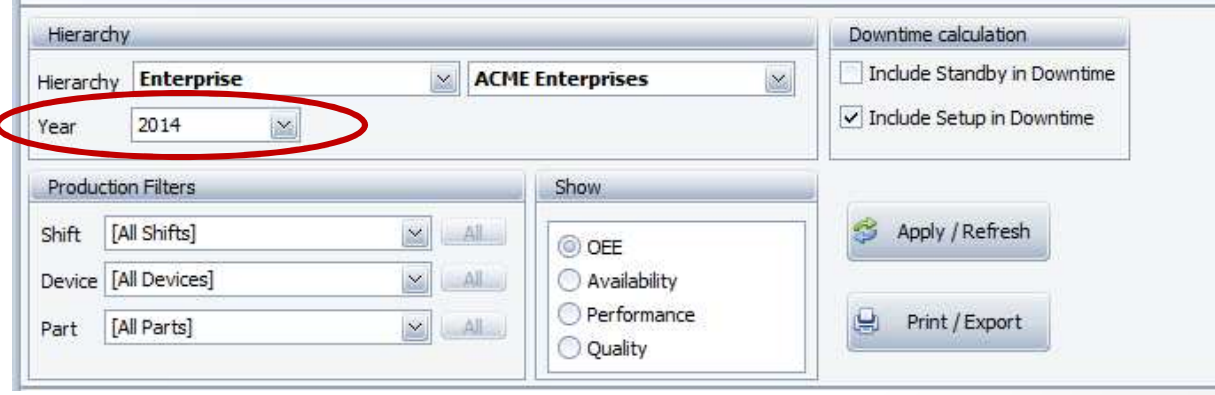

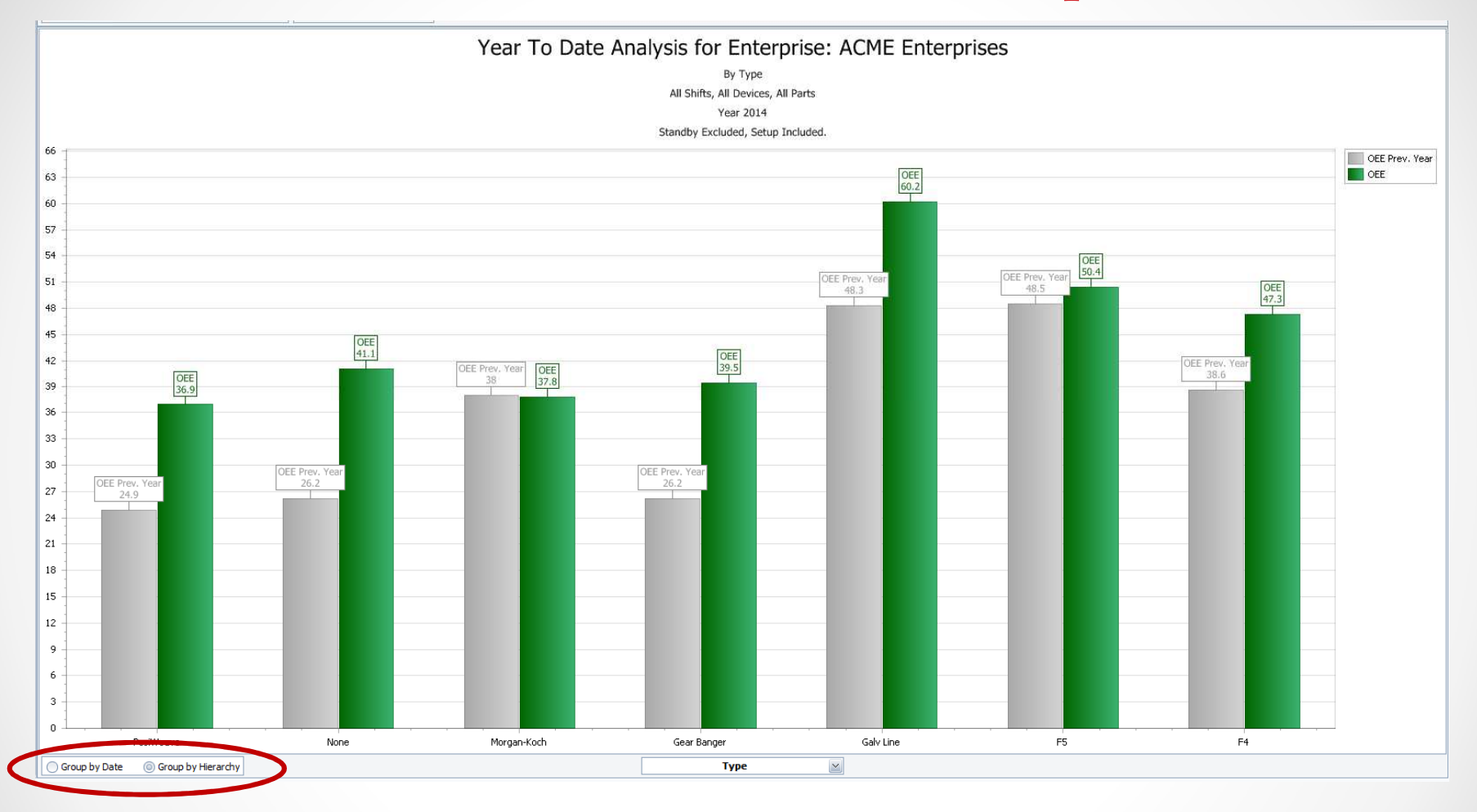

You can view YTD comparisons by Hierarchy – Enterprise, Plant, Lines, Shifts or Parts.

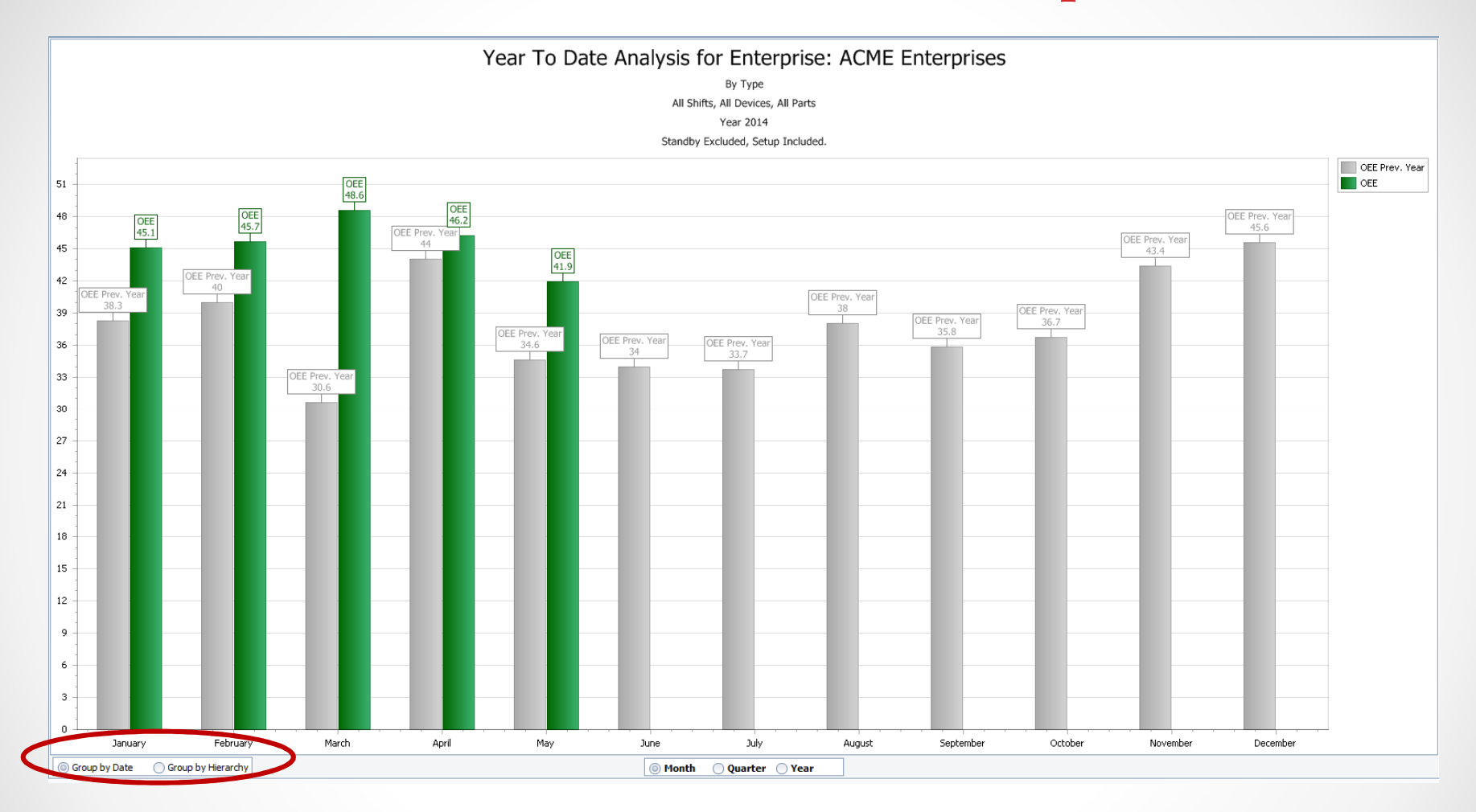

You can view YTD comparisons by Date – Month, Quarter or Year

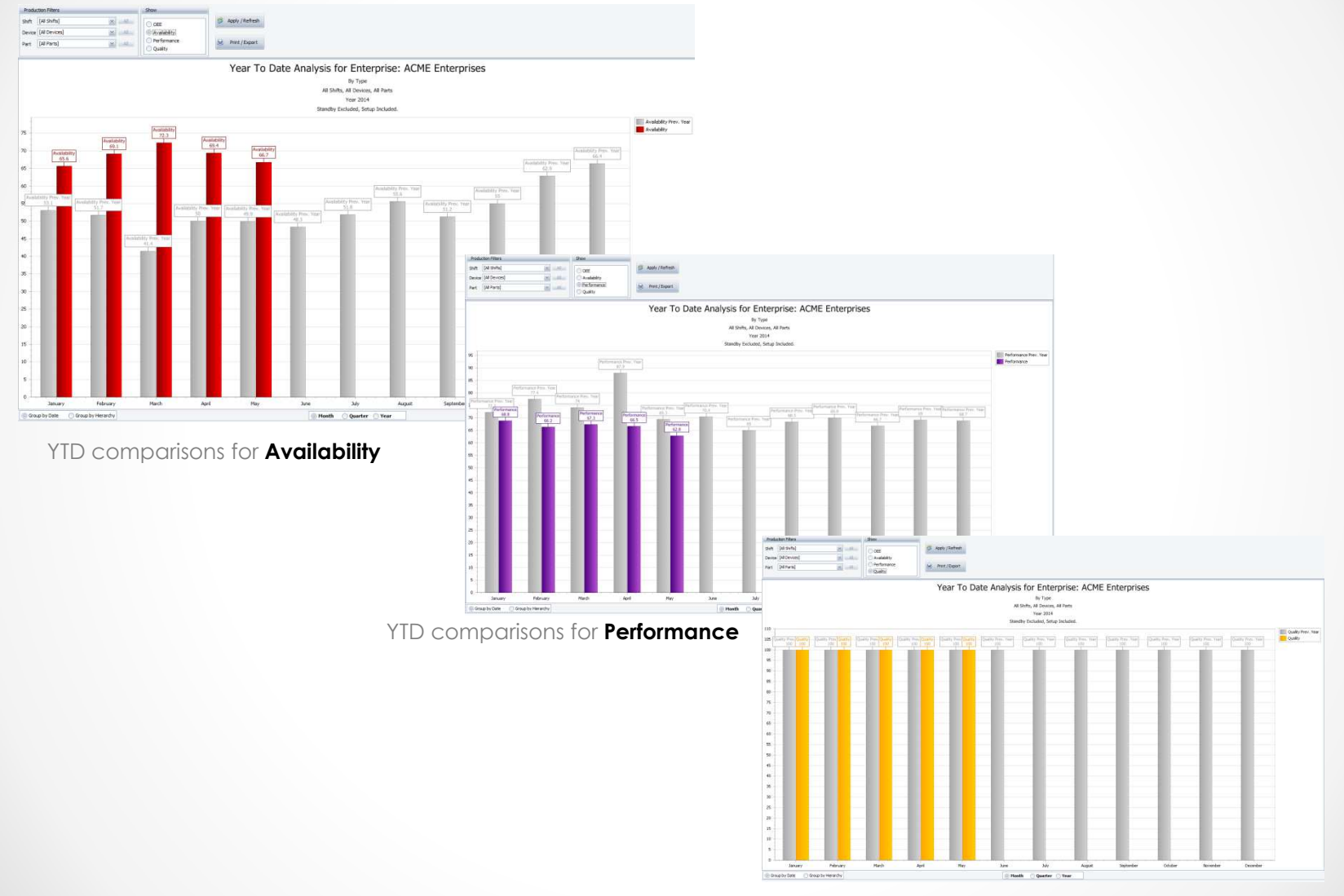

YTD comparisons for **Quality**

## Availability Loss – Graphical Comparison by Device

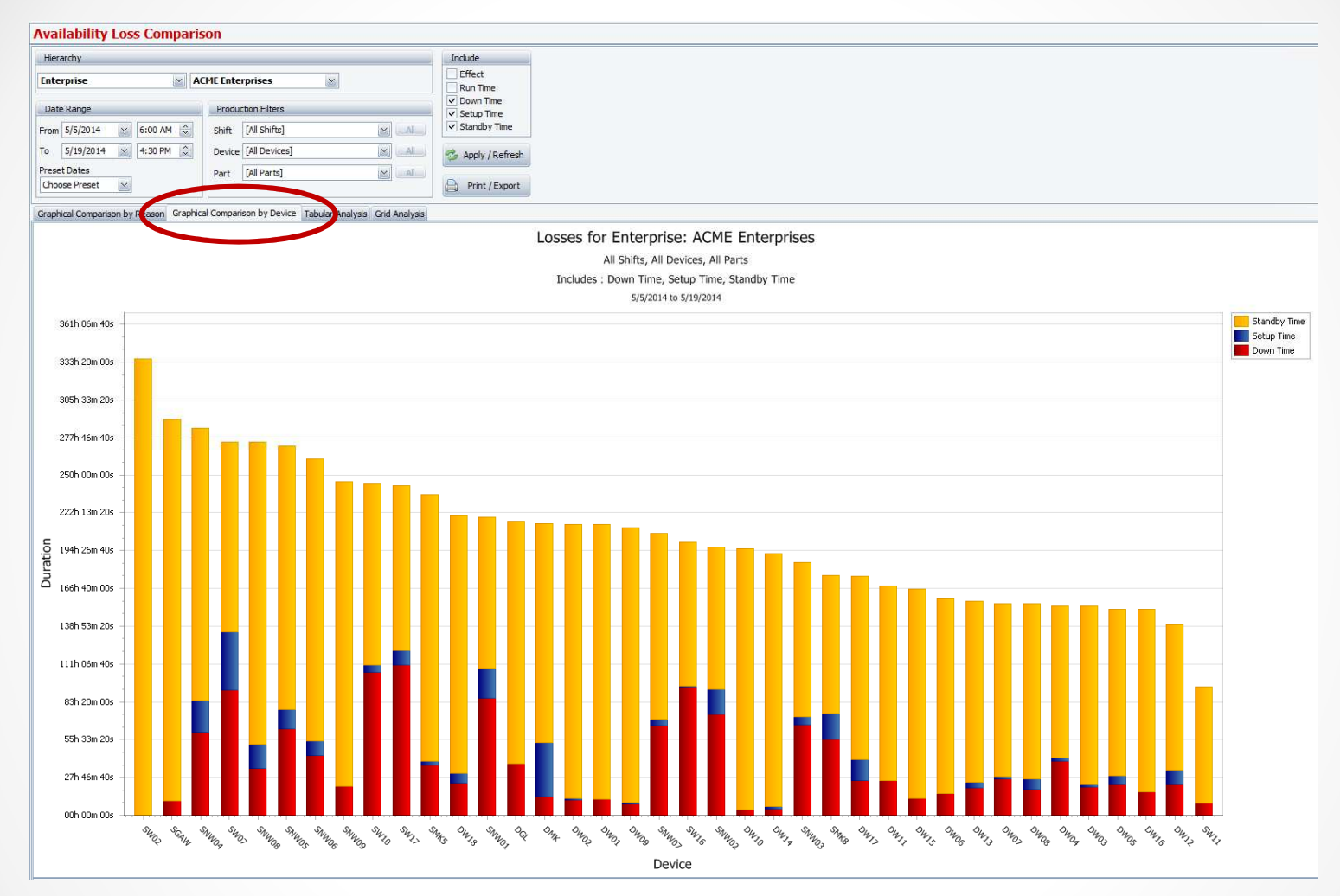

This chart provides a graphical representation of production events for the given date range and hierarchy selected.

 $\bullet$ 

## Availability Loss – Graphical Comparison by Device

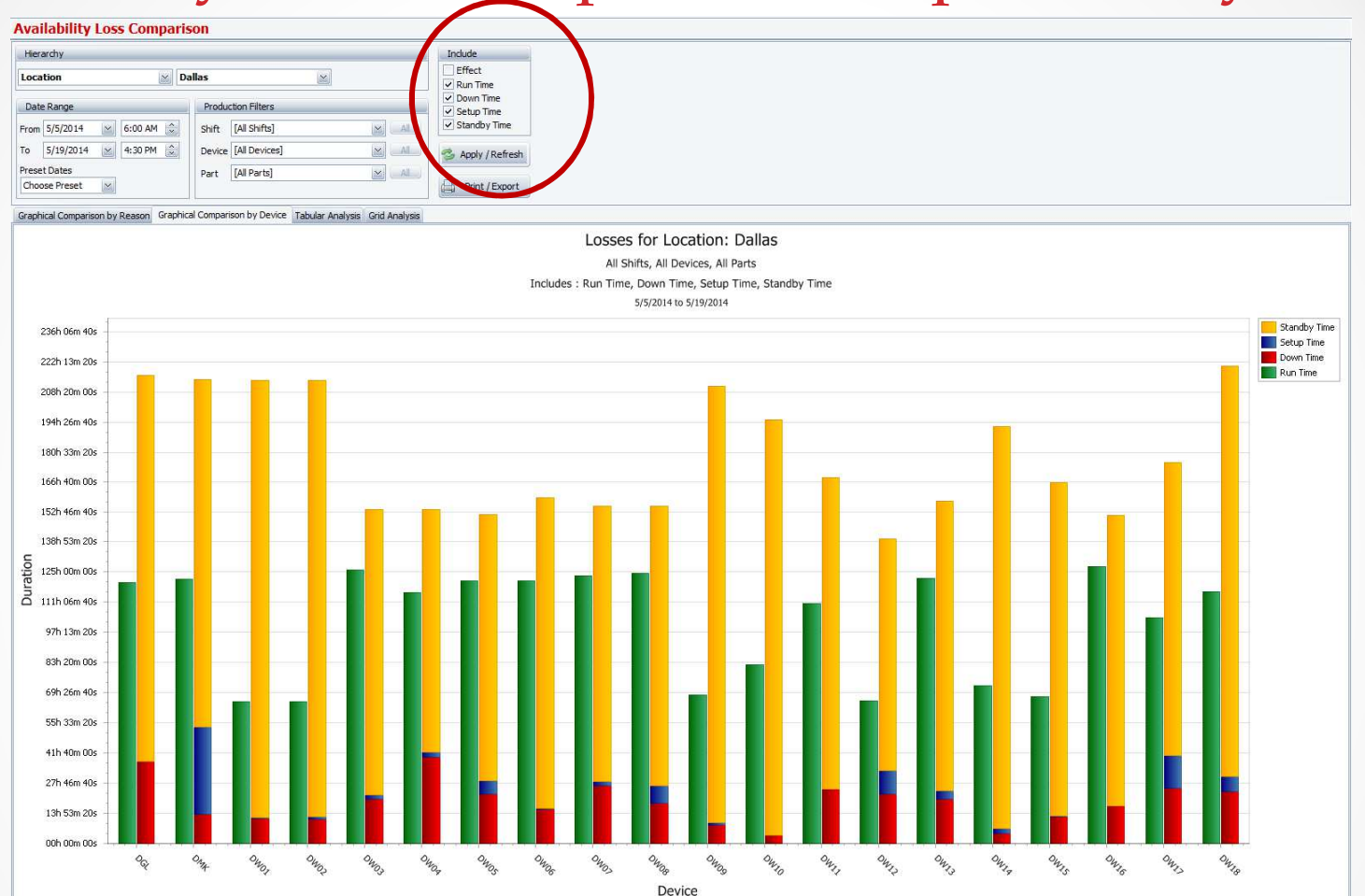

Including Run Time to this chart provides visual comparison of your production events to run time.

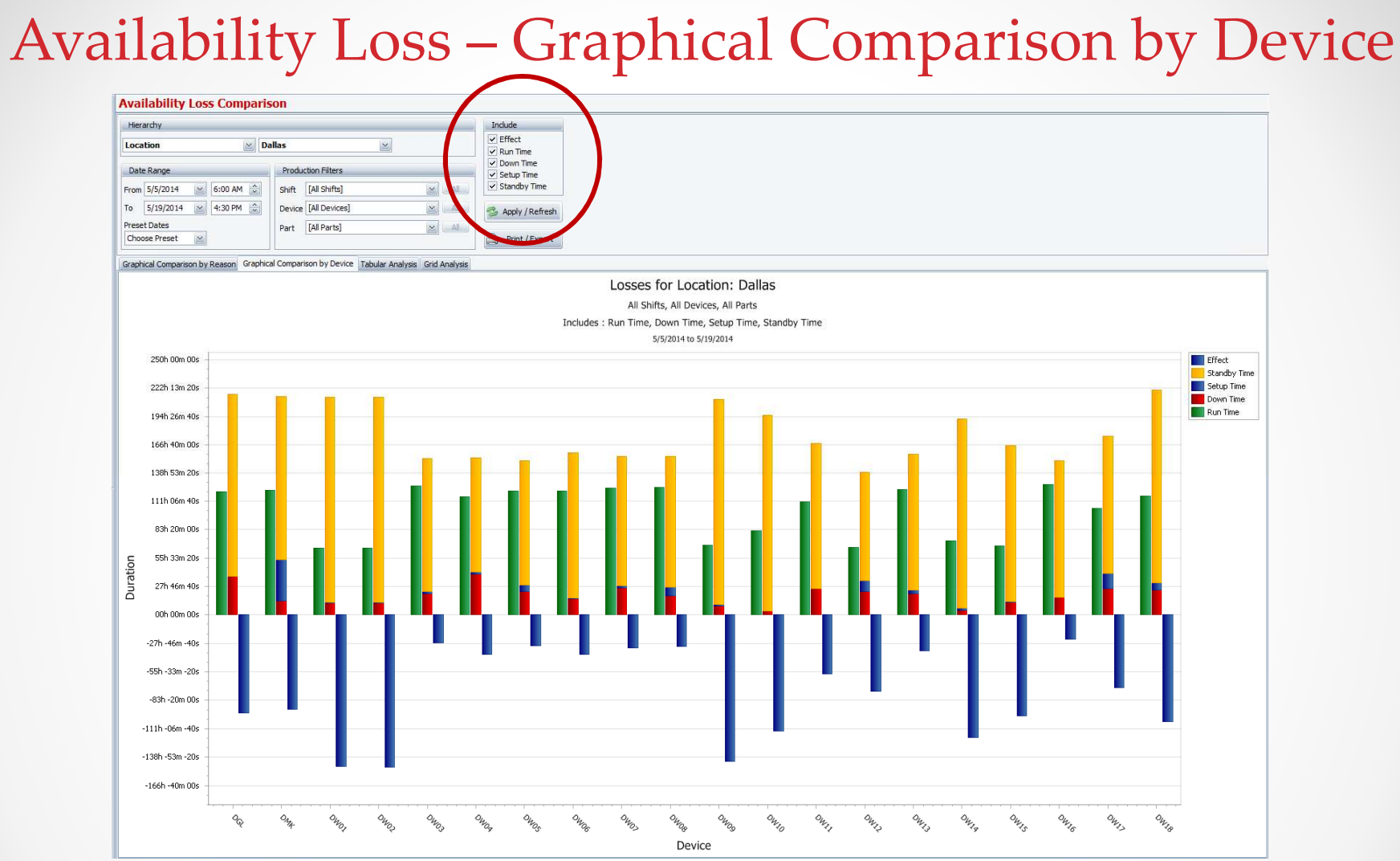

The **Net Effect** of the machine's uptime (essentially runtime minus downtime). Items below the x-axis (all of them in this case) have been down more than up over the date range. Similarly, if they were above the axis then the machine was up more than it was down. So you will notice that if you placed the blue "effect bar" on top on the green "run time bar", it will be the same height as the loss stacked bar.

 $\bullet$ 

 $\sqrt{2}$ 

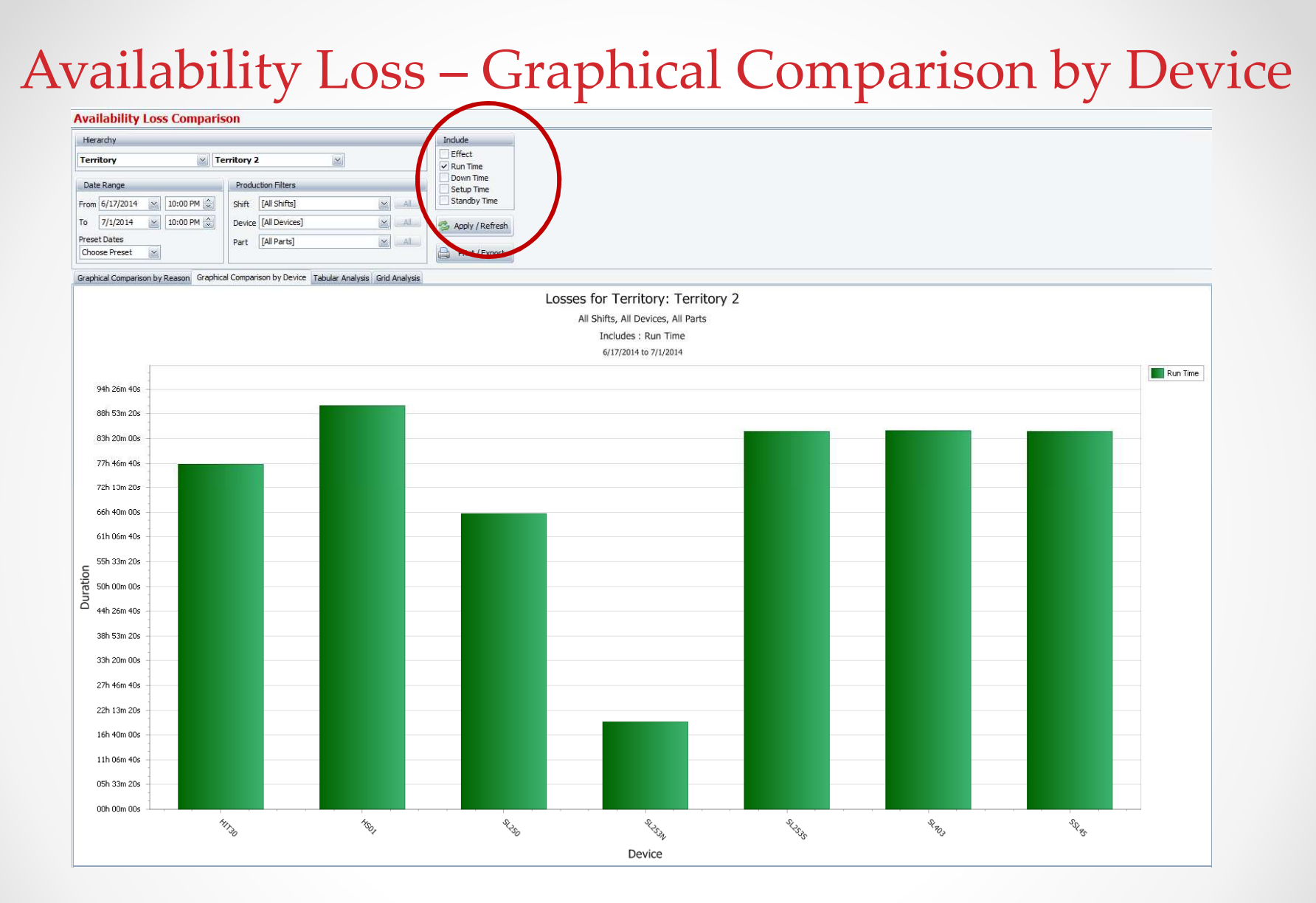

Or you can compare just Run Time for all shifts, devices or parts

## Availability Loss – State Comparison % Display

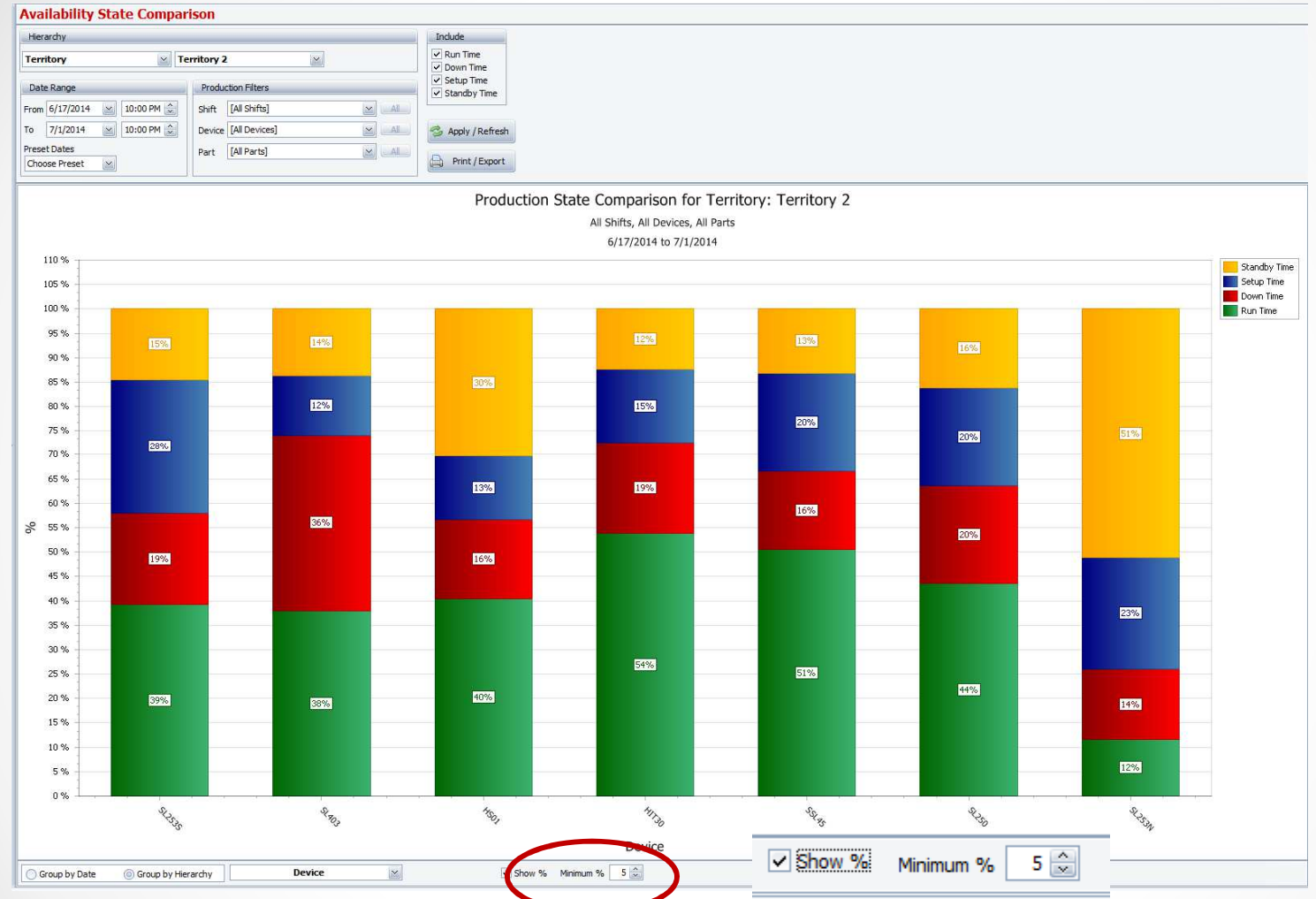

You can now display the actual percentage associated with each production state for enhanced visuals. The Minimum % indicates how much room you want to have displayed for the smaller portions of the graph.

 $\bullet$ 

## Pivot Grid - Set Font Size

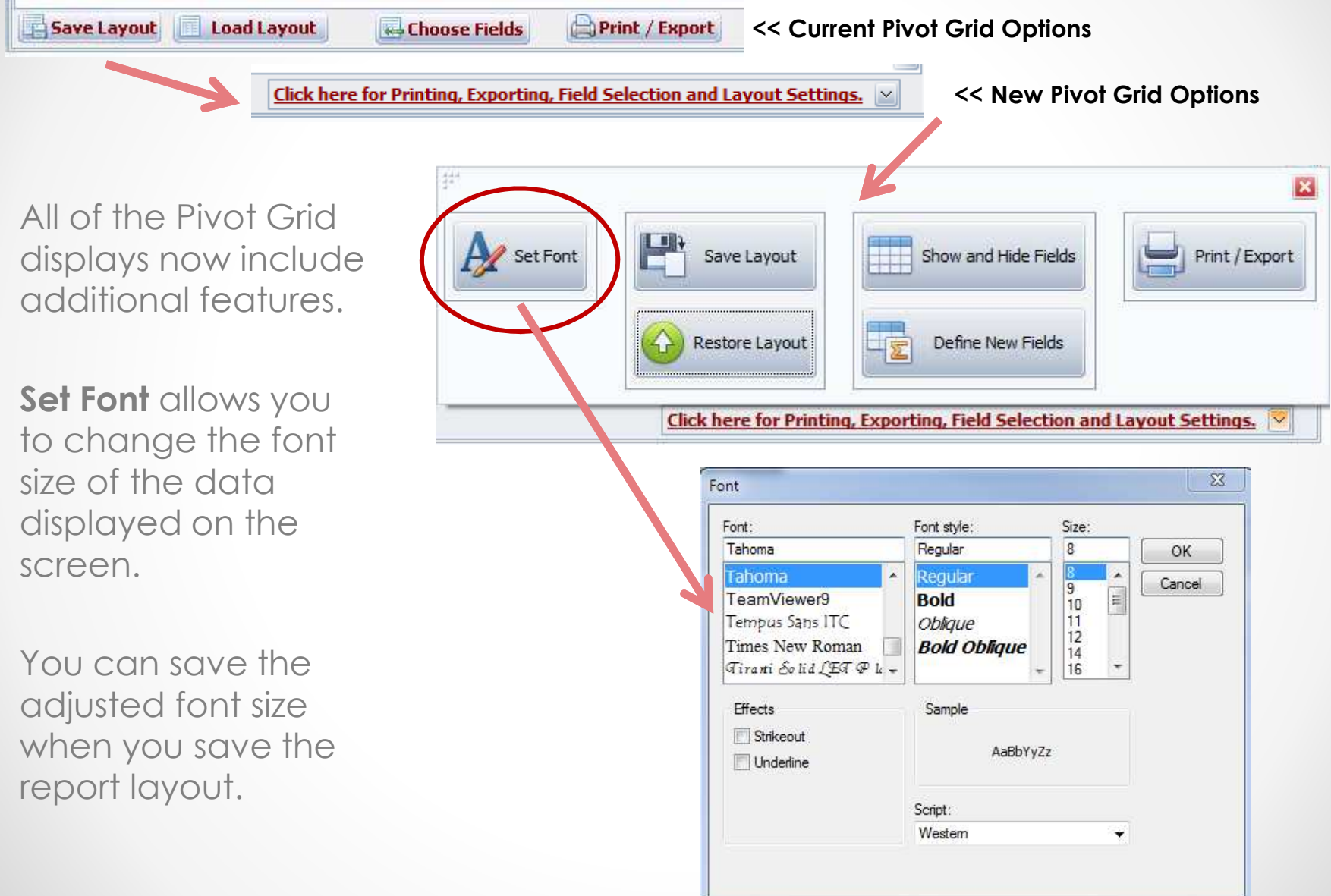

## Pivot Grid - Set Font Size

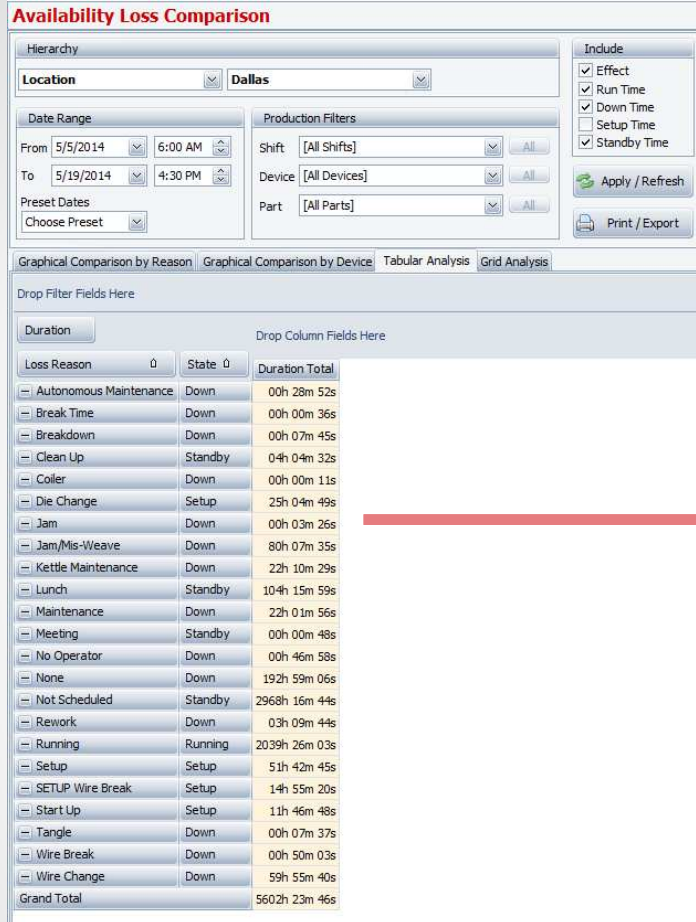

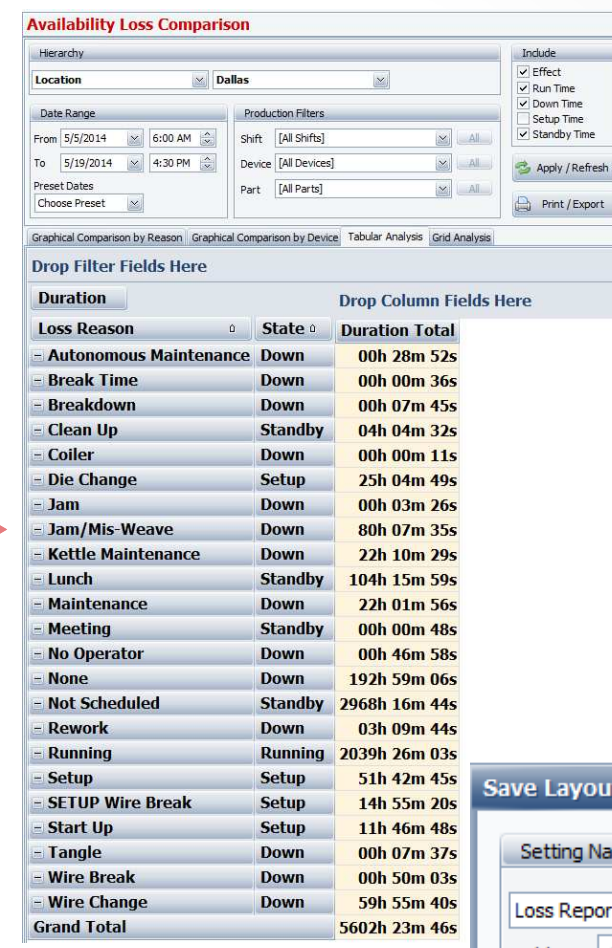

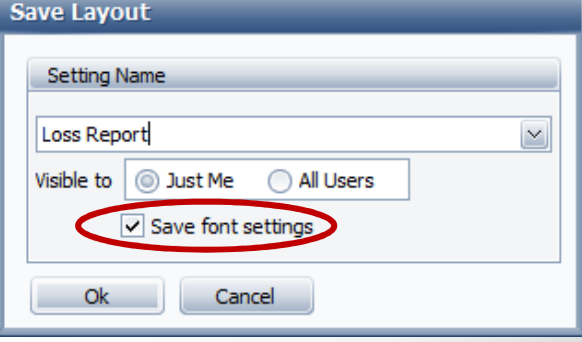

## Pivot Grid – Save Layout / Restore Layout

Print / Export Save Layout **Load Layout** Choose Fields **<< Current Pivot Grid Options**Click here for Printing, Exporting, Field Selection and Layout Settings. All of the Pivot Grid A Set Font Save Layout Show and Hide Fields Print / Export displays now include additional features.Restore Layout Define New Fields 屋 Slick here for Printin Exporting, Field Selection and Layout Settings. **Save Layout** allows you to save the **Save Lavout** layout of an ad hoc report you created.**Setting Name** 

#### **Restore Layout**

allows you to restore or load a saved layout.

**<< New Pivot Grid Options**Loss Report **B** Select Layout to Restore **E E X** Visible to  $\Box$  Just Me All Users **Previously Saved Layouts** Public 0 Debs report M **X** Delete  $\triangledown$  Save font settings Shift Scrap  $\overline{\mathbf{v}}$ X Delete Daily Shift OEE Report  $\overline{\mathbf{v}}$ X Delete  $Ok$ Cancel  $\blacktriangledown$ **Brian's Special Report** X Delete  $OK$ Cancel

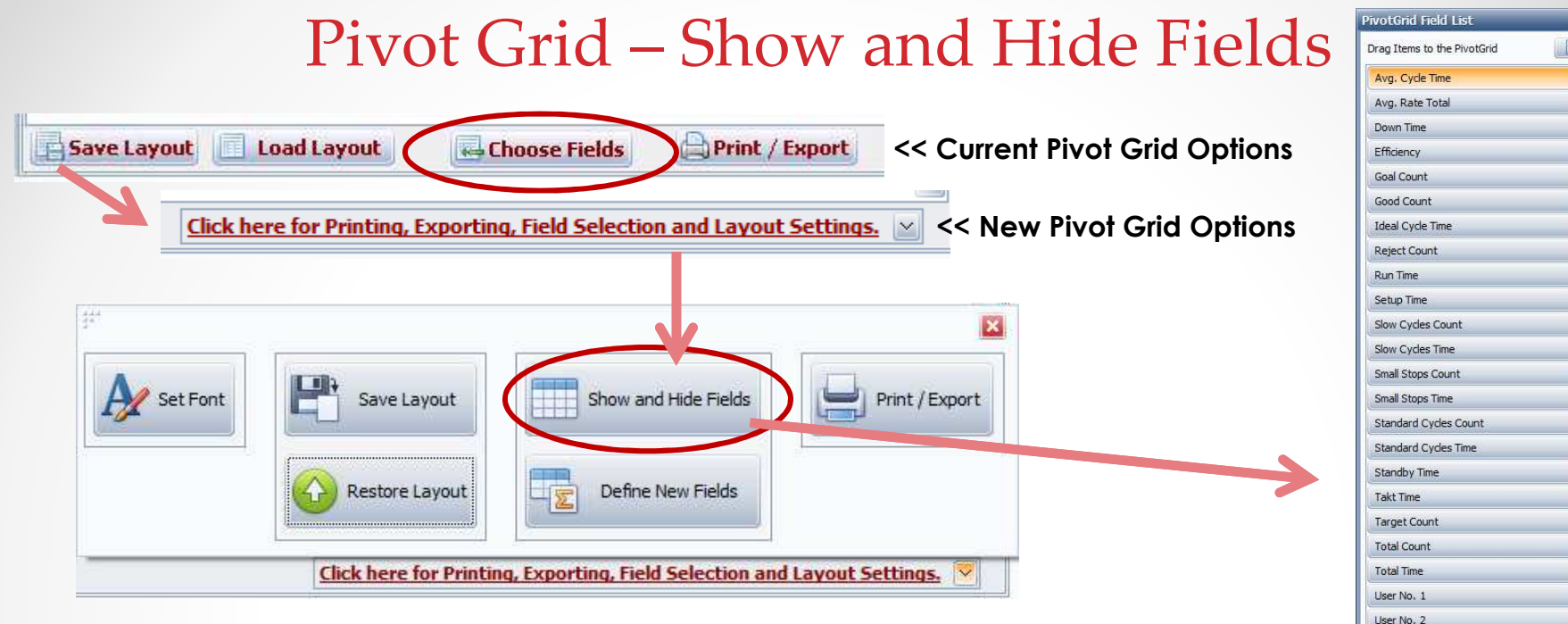

All of the Pivot Grid displays now include additional features.

**Show and Hide Fields** allows you to pick and chose which data elements you want displayed in the Pivot Grid. There could be different data elements based on the selected Pivot Grid.

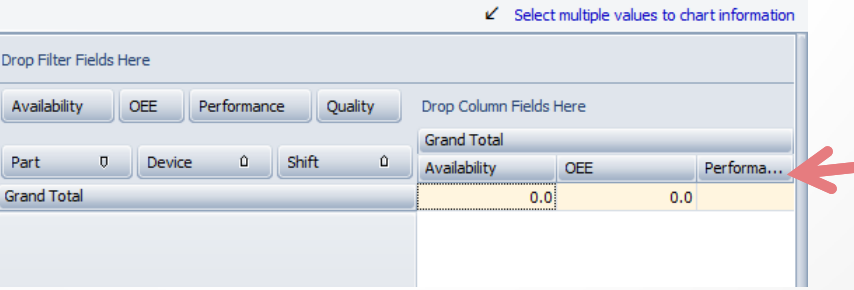

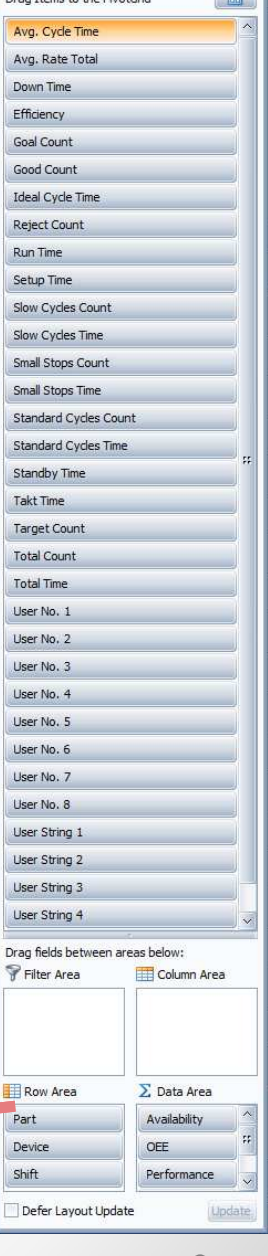

Click here for Printing, Exporting, Field Selection and Layout Settings.  $\|$   $\vee$ **<< New Pivot Grid Options**Print / Export A Set Font Save Layout Show and I ide Fields Restore Layout Define New Fields Click here for Printing, Exporting, Field Selection and Layout Settings,

All of the Pivot Grid displays now include additional features.

**Define New Fields** allows you to create your own data elements and incorporate them into your reports.

Once you define a new field, it becomes available in the Show and Hide Fields - PivotGrid Field List.

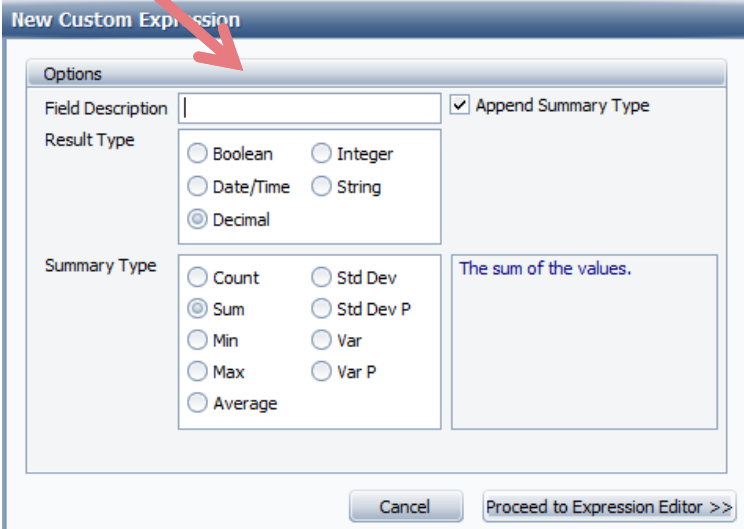

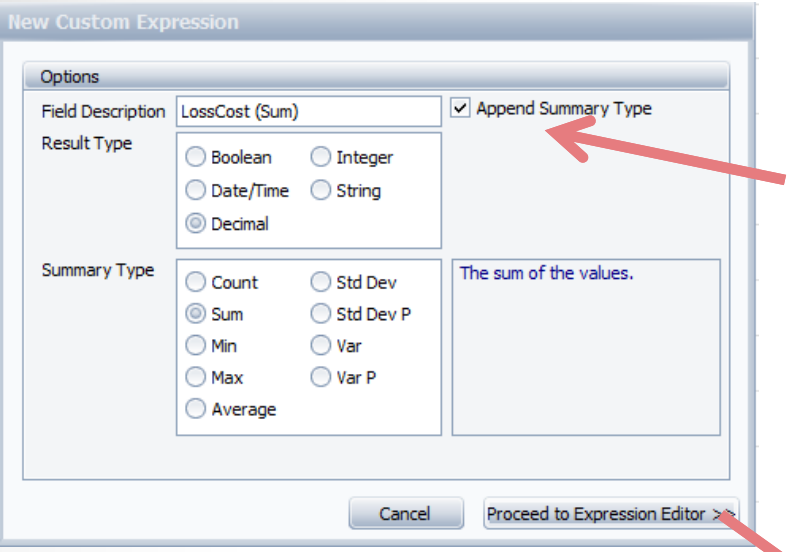

#### **Proceed to Expression Editor.**

To create an expression, use predefined functions and operators or type-in the expression manually.

**Expression Editor** supports numerous standard functions, allowing you to easily perform different string, date-time, logical and math operations over data.

**Field Description** - Enter a name for your new field.

**Append Summary Type** check box provides additional feedback as to the type of field

you have created.

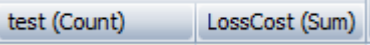

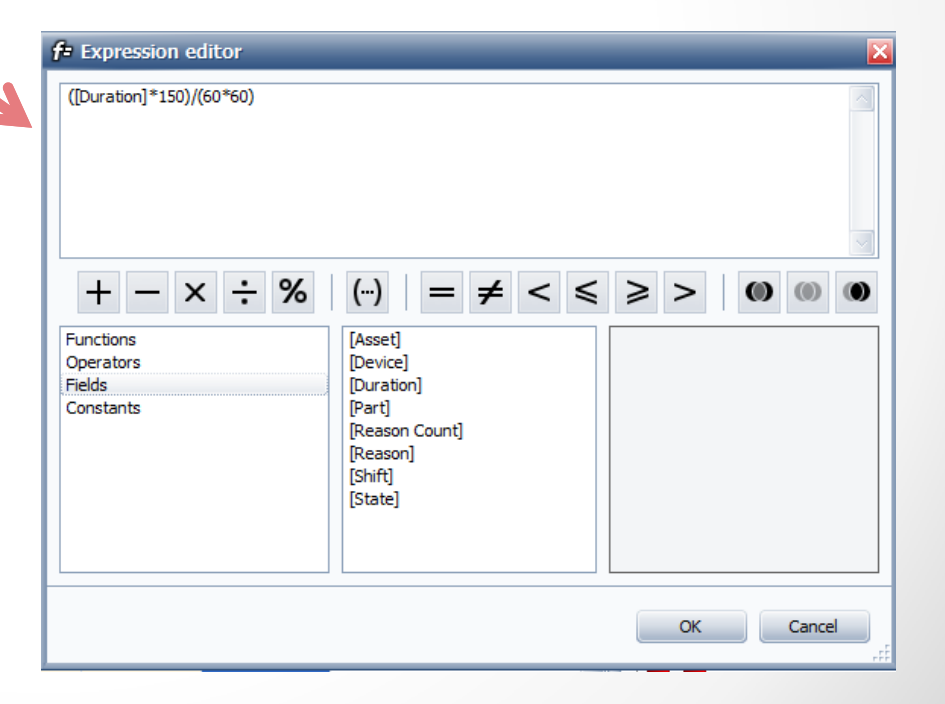

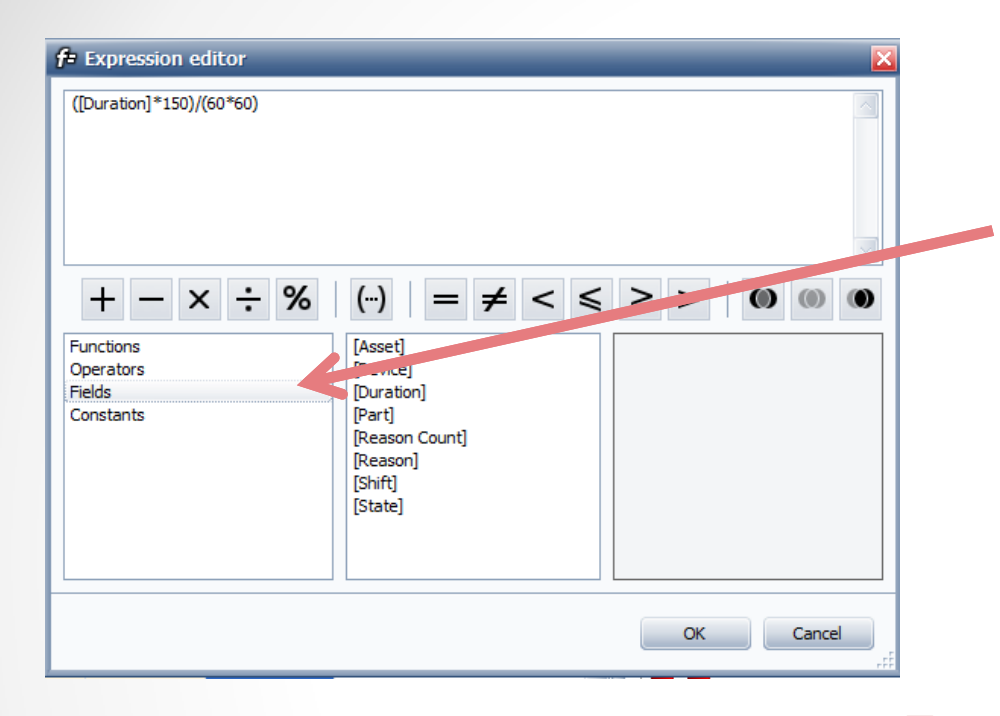

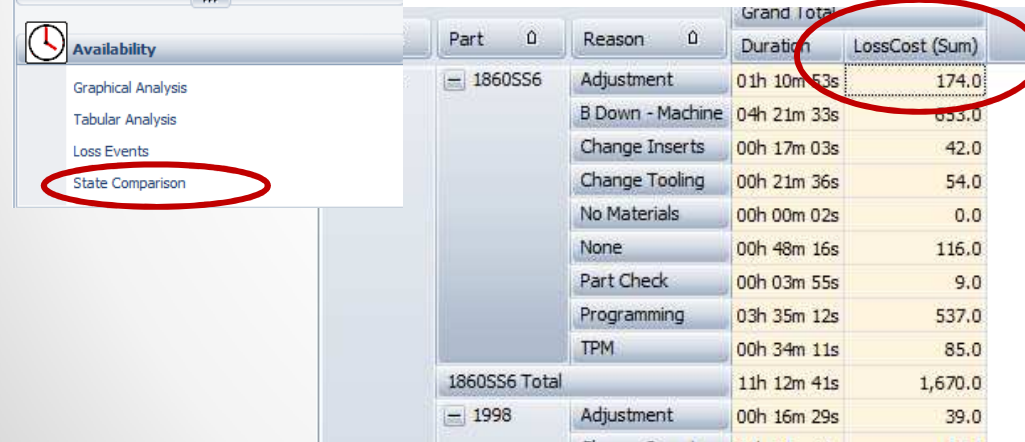

You can define the functions for your New Field similar to how you use MS Excel or any other spreadsheet application.

An expression is a string that, when parsed and processed, evaluates some value. Expressions consist of column/field names, constants, operators and functions.

The **Fields** option provides you with the data elements associated with the Pivot Grid you are using.

In this example we are going to display a calculation of the cost of down time per part.

In the **Availability – Loss Events PivotGrid**, we add a new field called *LossCost*. We create a calculation using the Duration field and multiply it by the hourly rate that we have determined it costs us to be down.

Because Duration is stored in seconds, we need to divide the results by 3600 to get it into hours.

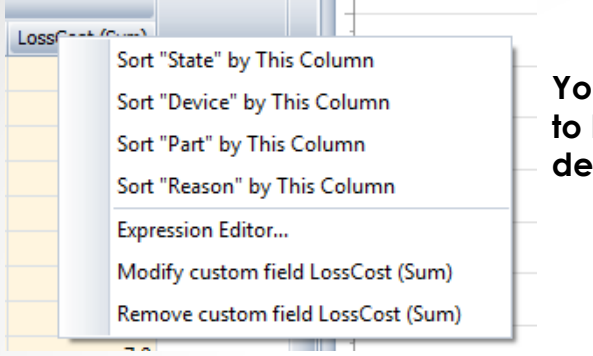

**You can right-mouse click on any New Field that you defined to be able to change the Expression, Modify the field name or delete the custom field.**

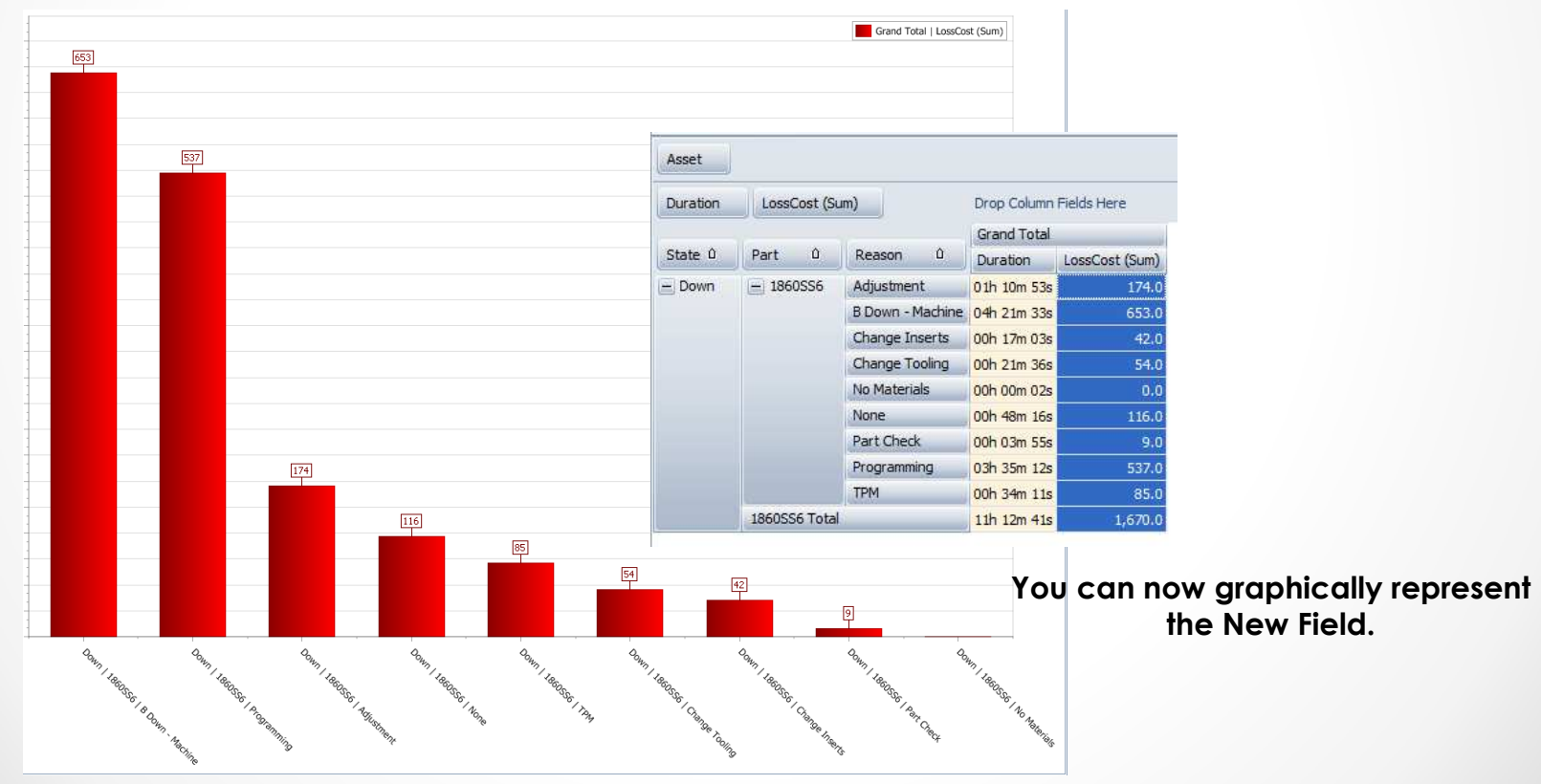

## Enhanced Charting – Shift Data & Job Data

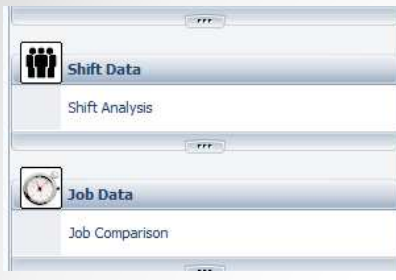

You now have the ability to graphically represent any data in the ad-hoc reporting functions of OEE Audit!

This capability works the same for *Shift Data – Shift Analysis* and *Job Data – Job*  **Comparison** functions.

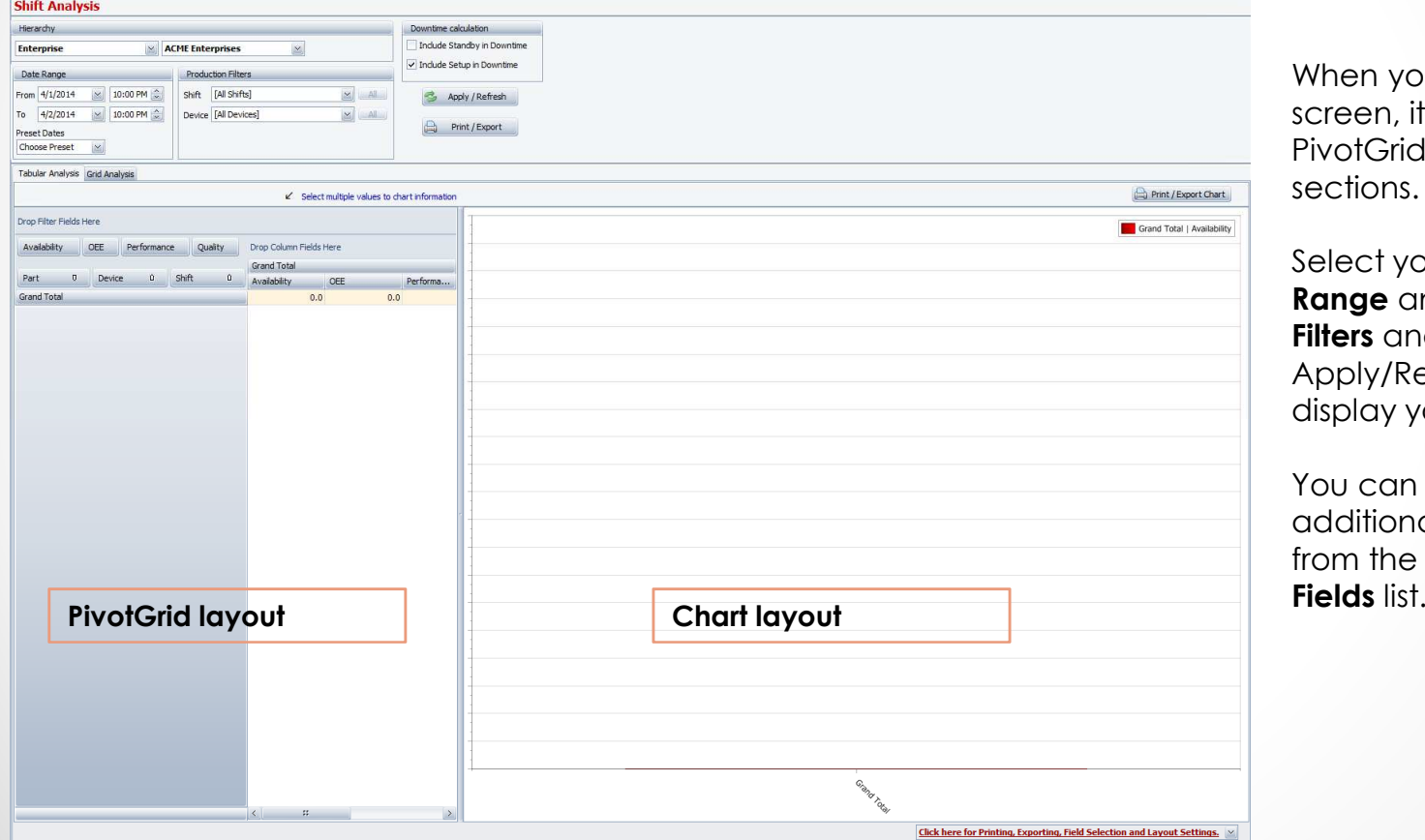

When you initially open the screen, it is divided into the PivotGrid and Chart sections.

Select your **Hierarchy**, **Date Range** and **Production Filters** and click the Apply/Refresh button to display your data.

You can then select additional data elements from the **Show and Hide Fields**

## Enhanced Charting – Shift Data & Job Data

#### **Highlight the data elements that you want to graph and the graph area is automatically populated.**

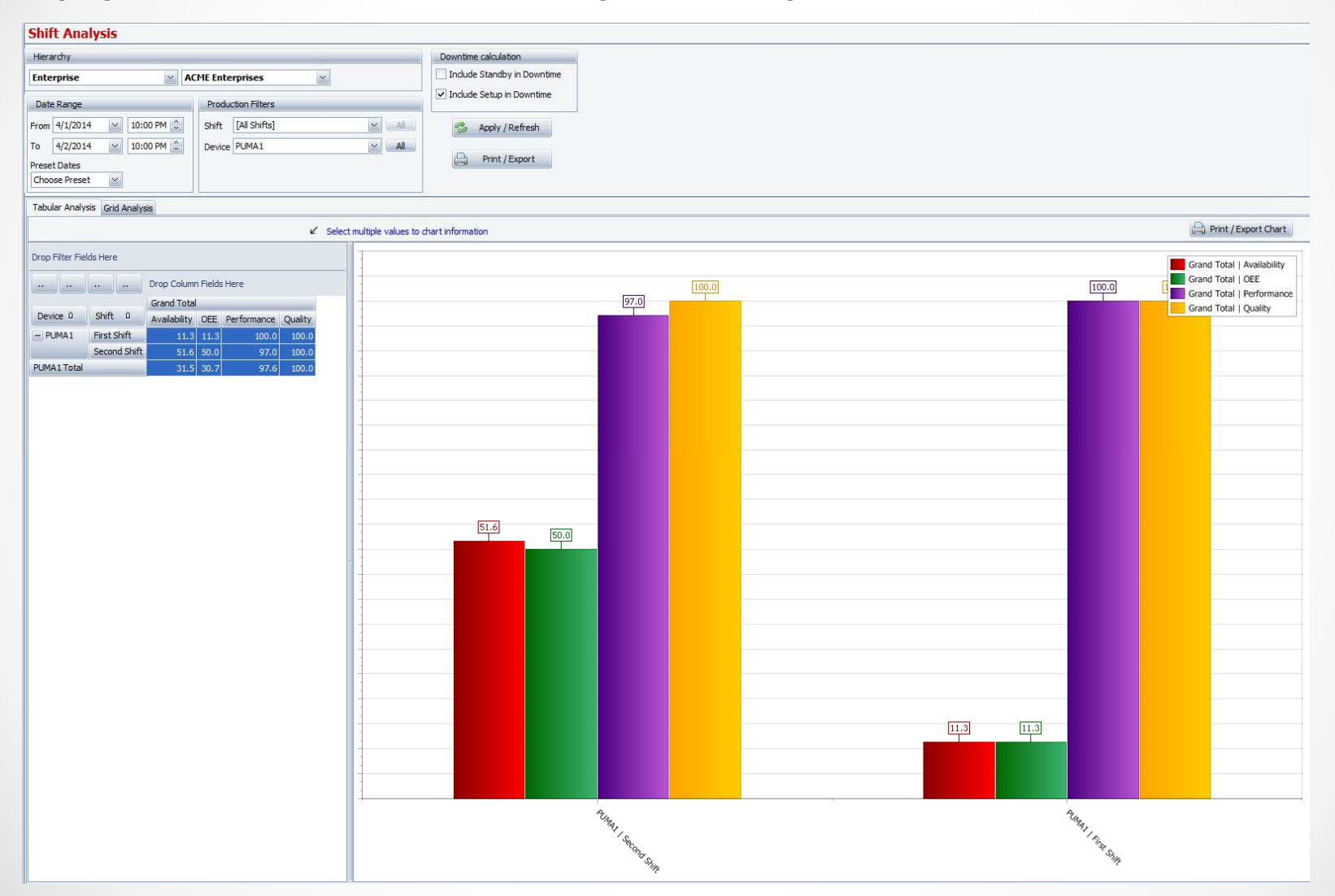

## Enhanced Charting – Shift Data & Job Data

#### **Highlight the data elements that you want to graph and the graph area is automatically populated.**

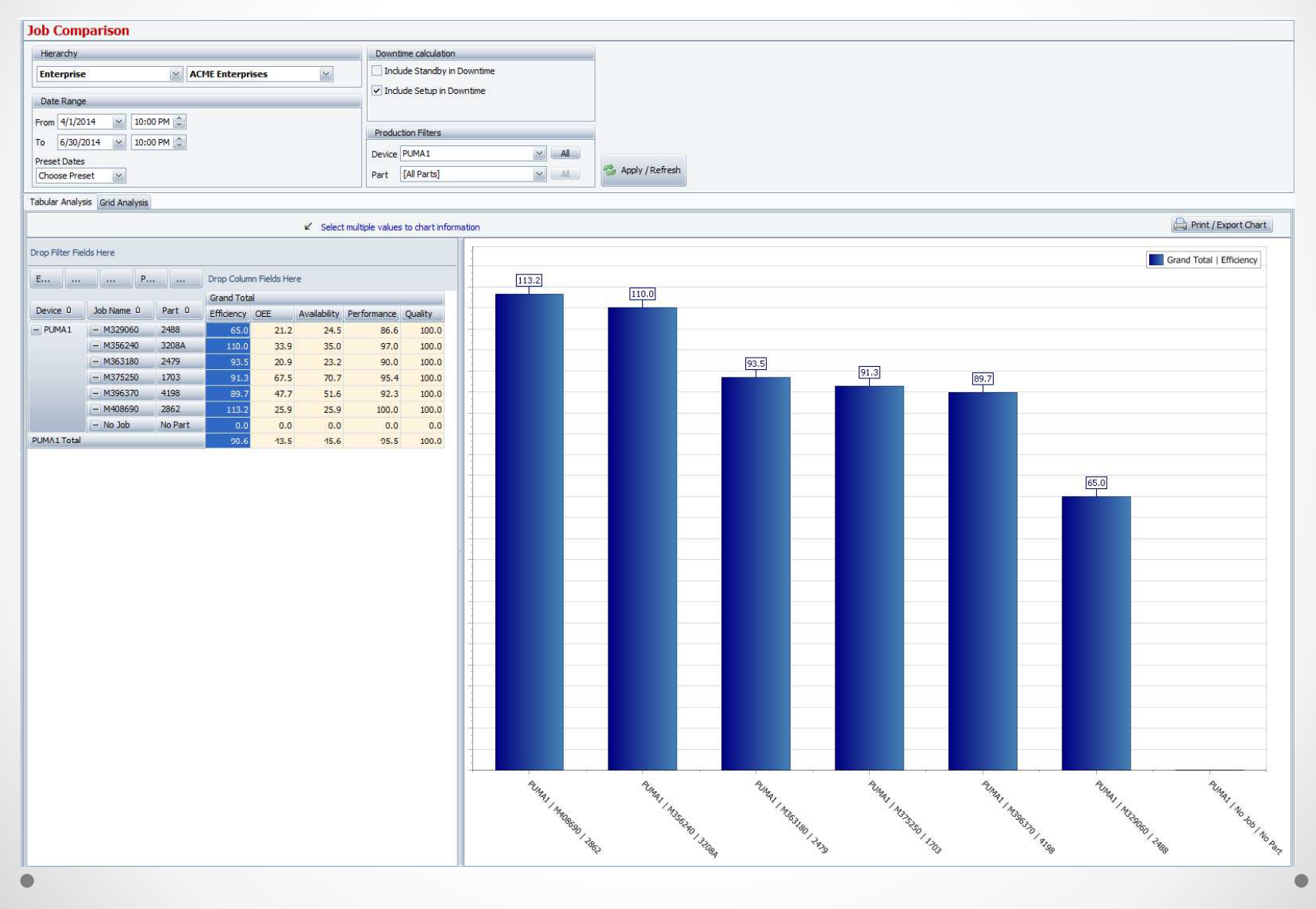

### Shift Data - Shift Undefined

**There may be times where you run an off shift, such as a weekend, and you might not have given the shift a name in the Vorne XL unit. When that happens, OEE Audit was ignoring that data because it did not have a shift name. We have now changed it so that if there is a blank Shift name that comes from the Vorne XL unit, OEE Audit will display it as 'Shift Undefined'.**

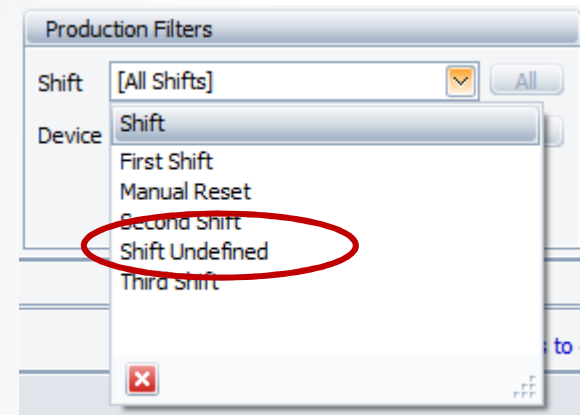

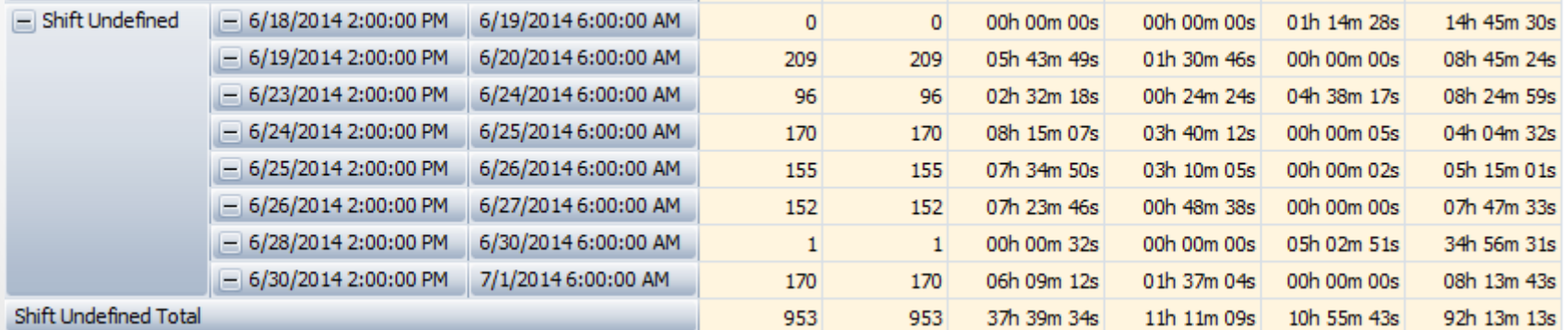

## Reports – All Shift Production Summary

All Shift Production Summary for Enterprise : ACME Enterprises Device: PORTAB, All Parts 4/1/2014 to 4/2/2014. Downtimes Include Setup, Include Standby. **Total** 

I like to call this report – *Line At-A-Glance*.

This report shows you on 1-page how the line did as a whole and then how each shift did for the selected

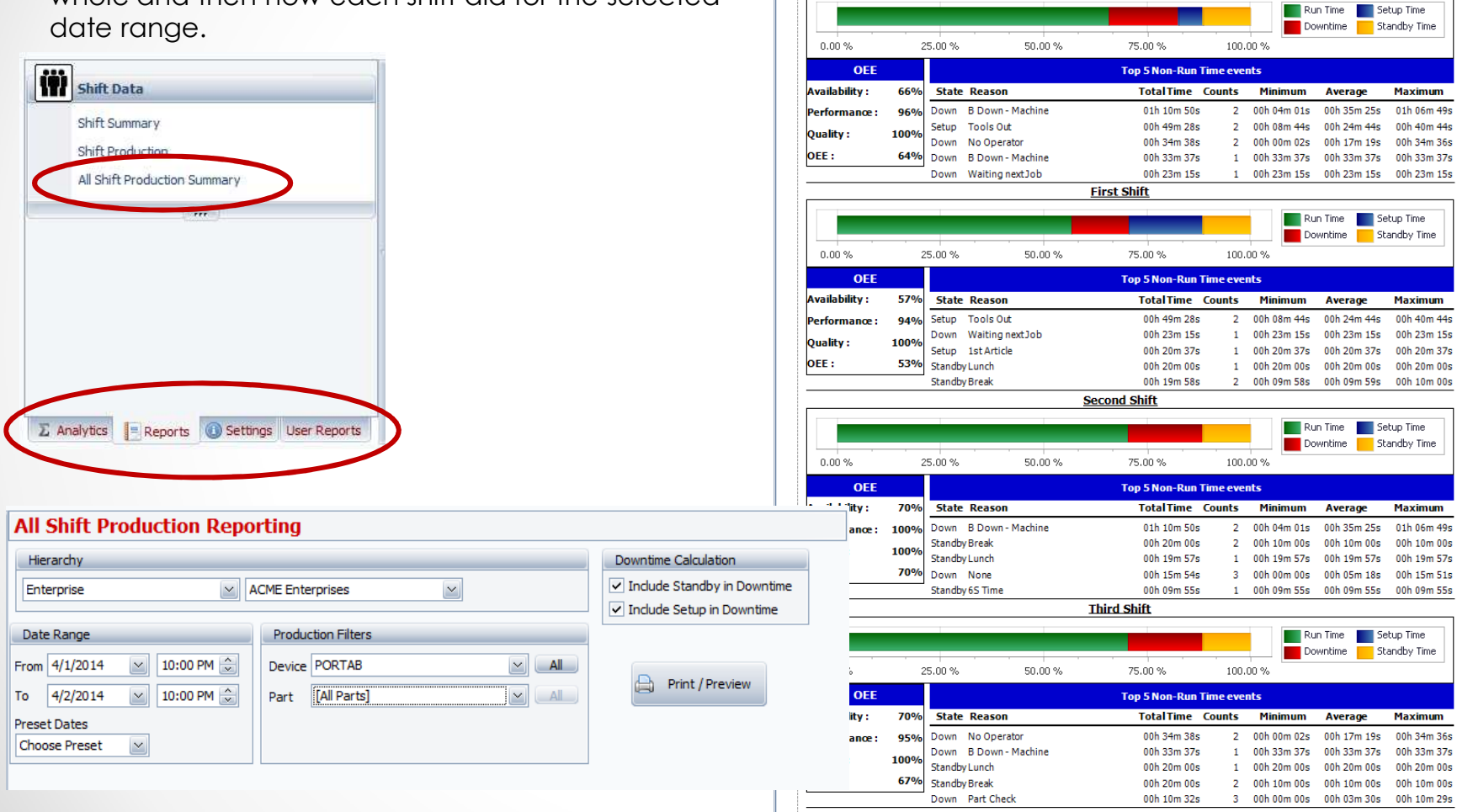

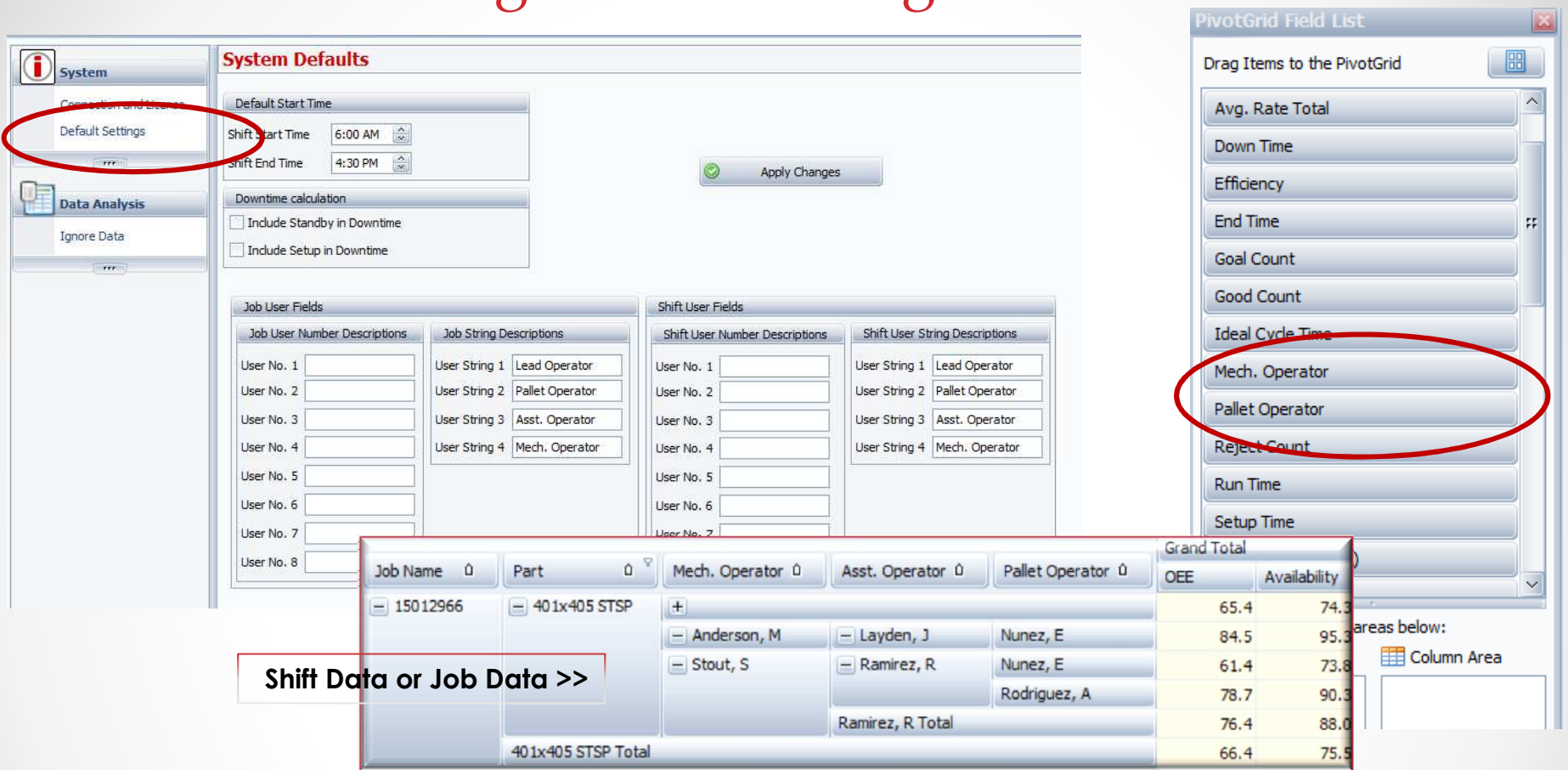

## Default Settings – User Strings & User Numbers

If you have customized your Vorne XL device for specific **User Strings** or **User**<br>**Numbers**, you can now change the labels in OEE Audit to match (for all devices<br>only).

In the Vorne XL device – User Numbers 1-8 are associated with the Shift and User<br>Numbers 11-18 are associated with the Job. User Strings 1-4 are associated with the<br>Shift and User Strings 11-14 are associated with the Job. have applied the changes.

## OEE Audit v2.0

**In order to support the new Vorne v1.3.x firmware, you must upgrade to the latestXL Bolt-on Data Collector version 1.7.12**

**http://www.sulzerconsulting.com/downloads/vorne/XL\_Bolt-On\_Data\_Collector.zip**

**Version 2.0 of OEE Audit supports all versions of Vorne XL device firmware.**

**Smart Installationhttps://oeeauditinstall.blob.core.windows.net/release/v1/setup.exe**

**If you have questions or need assistance, please contact either Debbie Olk (OEE Audit or custom reports) Debbie.olk@debtechsystems.com**

**or** 

**Jim Sulzer (XL Bolt-On Data Collector).jim@sulzerconsulting.com**

## OEE Audit v2.0

OEE Audit version 2.0 is available for upgrade.

If you have an older version that was manually installed, please uninstall that version of OEE Audit before installing this version. This can be determined by looking at the bottom right of the OEE Audit software.

Stand Alone Deployment

If you have utilized the Manual Installation method  $\sim$  you can download and install this version  $\sim$ 

**Manual Download & Installation**

www.oeeaudit.com\OEEAuditSetup\_02\_00\_00.zip

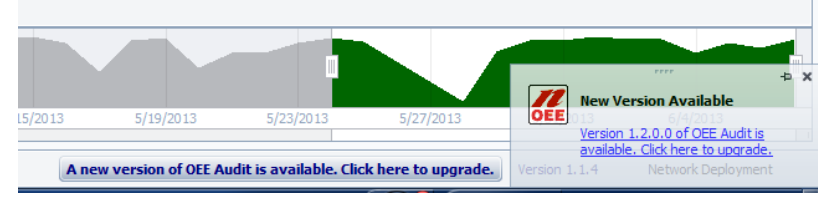

**Smart Installation**

https://oeeauditinstall.blob.core.windows.net/release/v1/setup.exe

## OEE Audit will update the database to support the new enhancements.

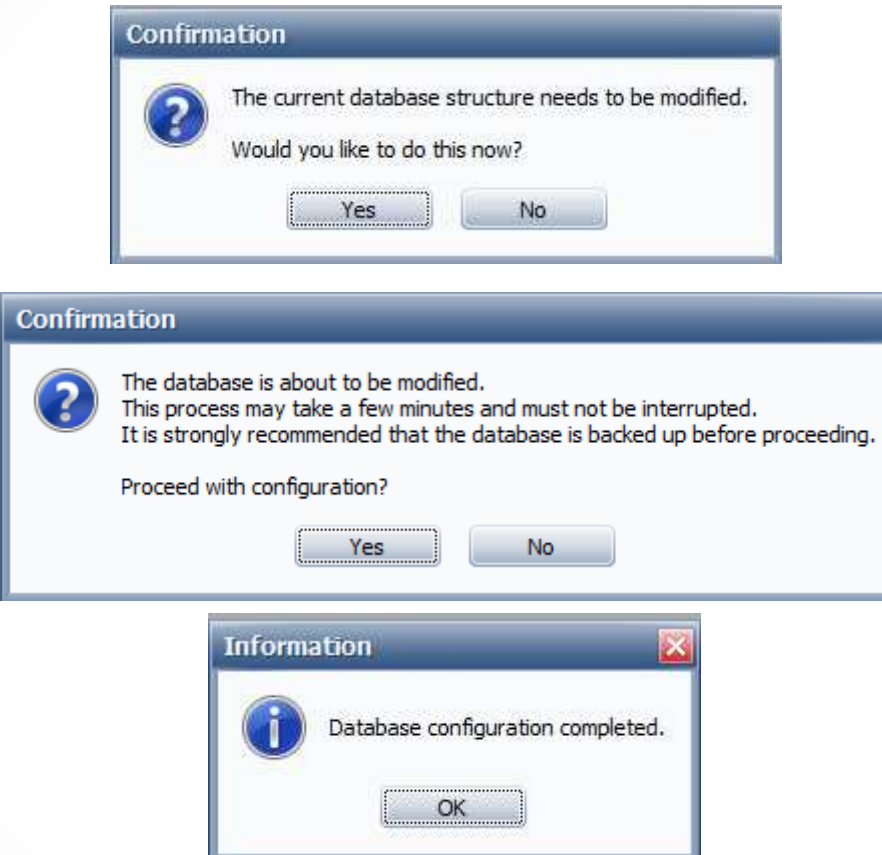

#### **This is done only once and by the first person that upgrades to the new release.**

## **Contact Us**

- As the Vorne Authorized Reporting Consultants, we provide customized reporting solutions, including working with data from your ERP/MRP systems.
- In addition to customized reporting, we provide support and customization for the OEE Audit reporting software (designed specifically for the data captured from the Vorne XL devices).
- We also provide sales, support and customization for OEE Alert. (www.OEEAlert.com)

Deb-Tech Systems, Inc. ~ Algonquin, Illinois ~ 847.854.3148 (o) Debbie.Olk@debtechsystems.com www.DebTechSystems.com